# Selección de Comerciantes 2023 Manual de Usuario | Comerciante Existente

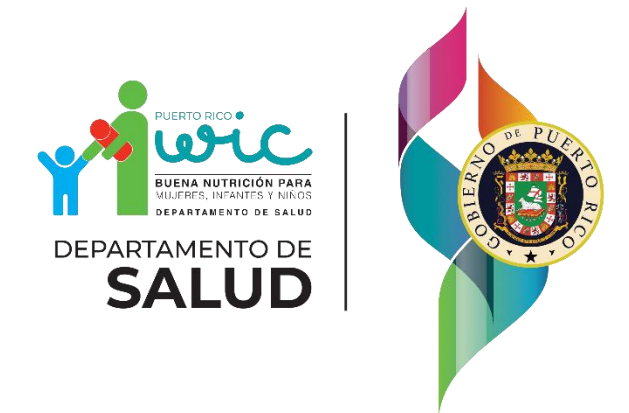

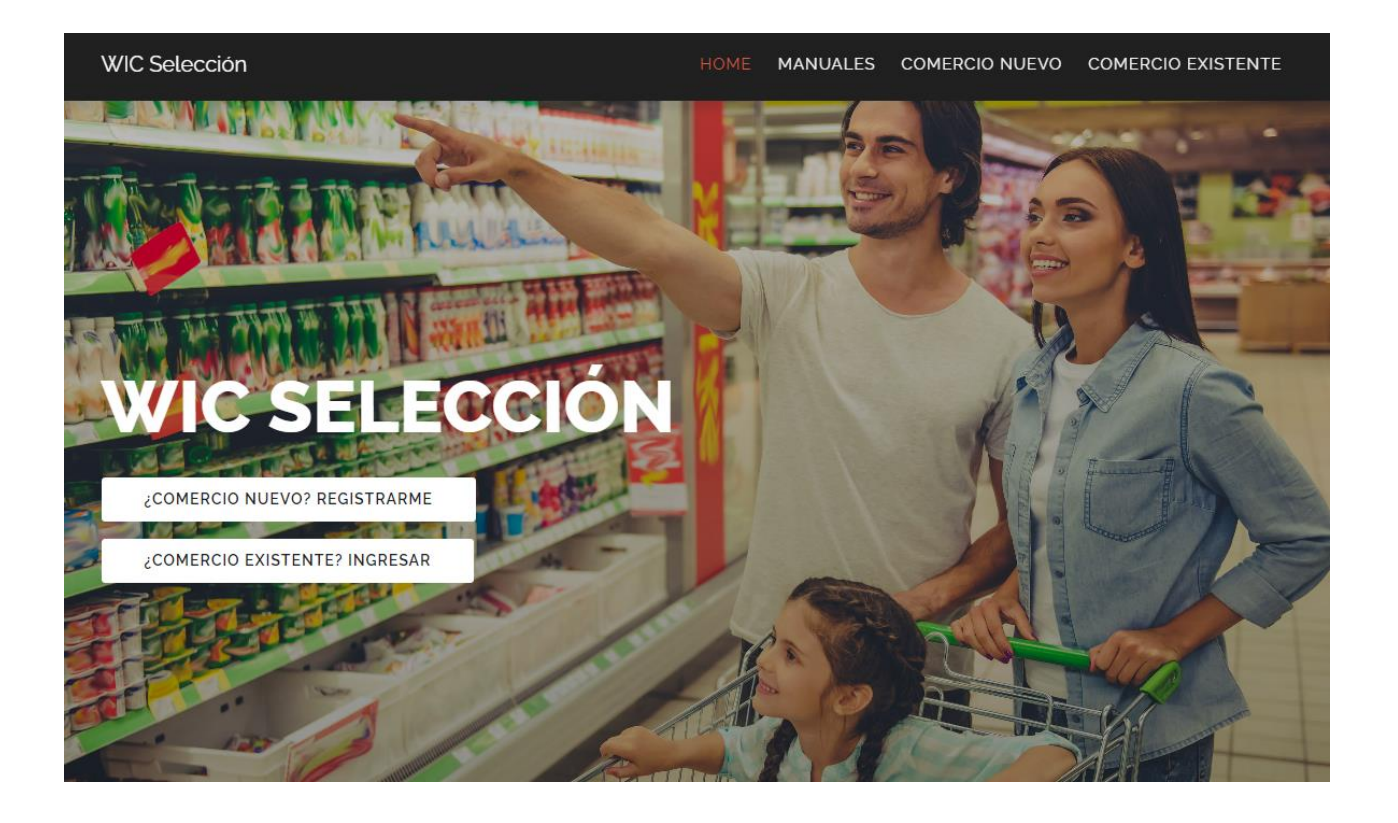

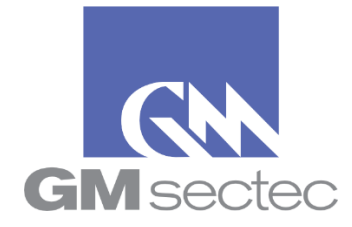

GM Security Technologies Enero 2023

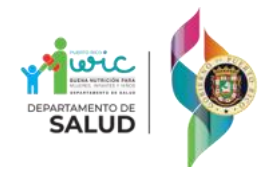

## Tabla de Contenido

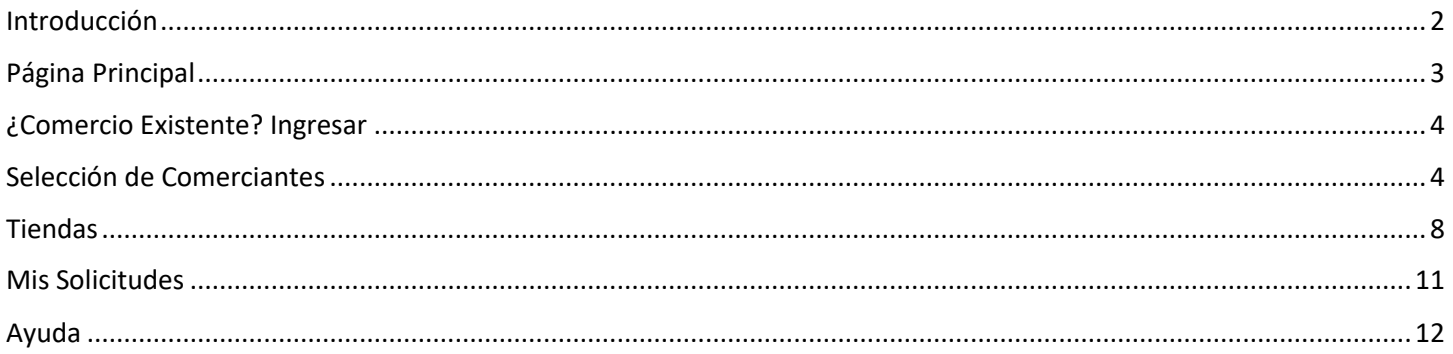

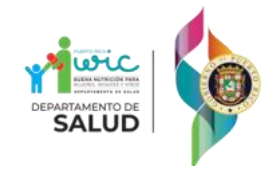

## <span id="page-2-0"></span>Introducción

Bienvenido a la Página WEB de la Selección de Comerciantes del Programa WIC para el año 2023.

Una vez haya entrado al sitio de la Selección de Comerciantes, le aparecerá la ventana principal "WIC Selección", donde podrá hacer login si ya es un comerció participante del programa WIC o crear una cuenta si no lo es.

La Selección de Comerciantes 2023 está basada en el reglamento de FNS (Federal Nutrition Service). La misma contiene los requerimientos que estos reglamentos indican.

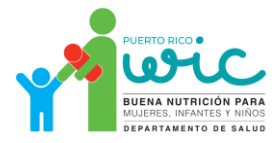

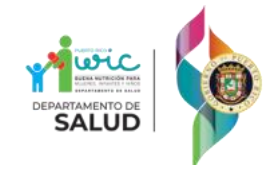

#### <span id="page-3-0"></span>Página Principal

Para comenzar con el proceso de selección de comerciantes 2023 debe acceder al portal de **WIC Selección** en la dirección de internet provista.

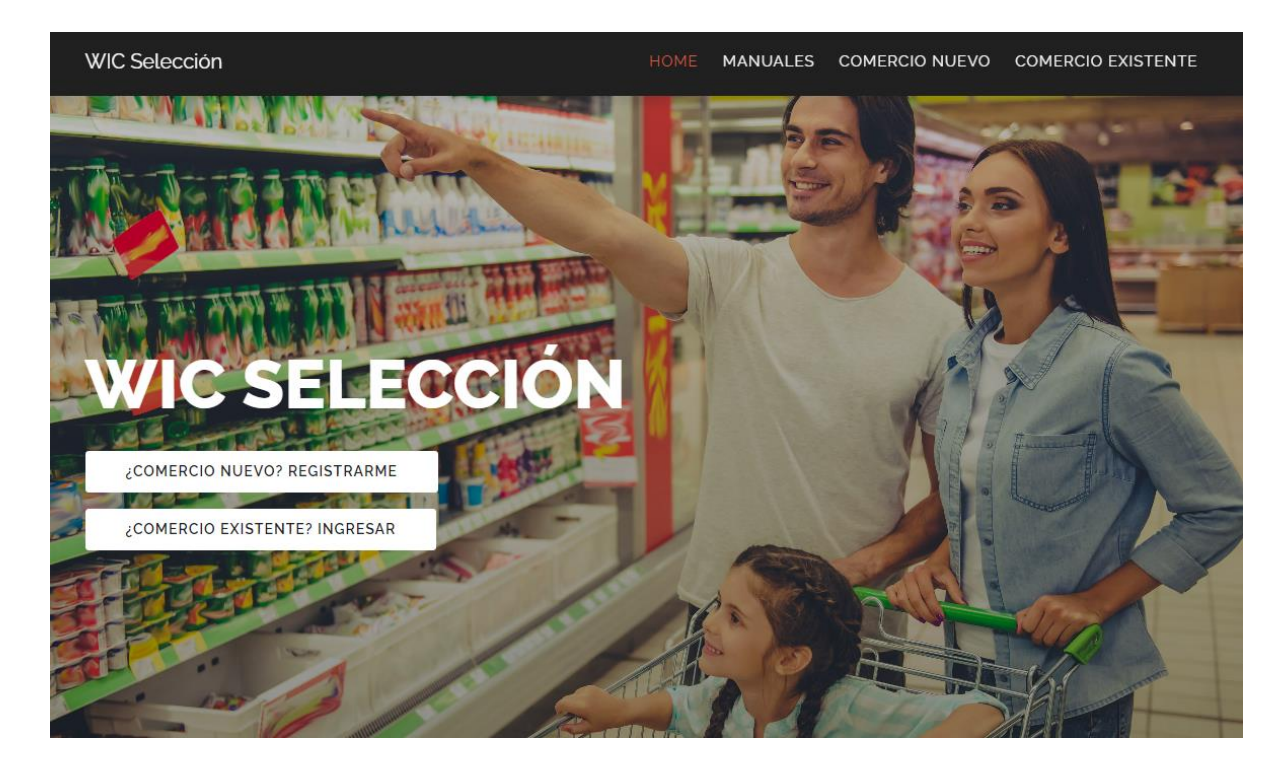

Al entrar a la página, verá dos opciones principales:

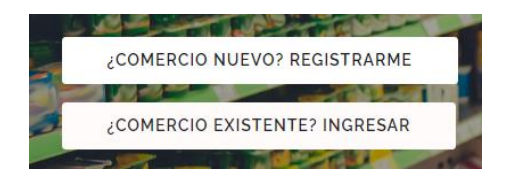

- **¿Comercio Nuevo? Registrarme:** Le permite crear una cuenta si es un comerciante nuevo.
- **¿Comercio Existente? Ingresar:** Le permite hacer Log In a su cuenta si ya es un comerciante participante de WIC.

Además, en la parte superior derecha de la página podrá escoger cuatro opciones:

#### **HOME MANUALES COMERCIO NUEVO COMERCIO EXISTENTE**

- **Home:** Esta opción lo llevará a la página principal del sitio.
- **Manuales:** Aquí podrá acceder al manual de instrucciones del sitio.
- **Comercio Nuevo:** Le permite acceder a la página de creación de una nueva cuenta.
- **Comercio Existente:** Le permite acceder a la página de Log In una vez haya creado su cuenta.

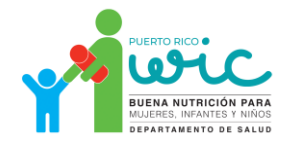

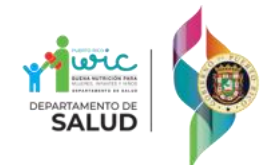

#### <span id="page-4-0"></span>¿Comercio Existente? Ingresar

Si usted es un comerciante activo en el Programa WIC, deberá utilizar su usuario y contraseña de WICA (Portal de Comerciantes) para editar la información de sus comercios y someter la solicitud.

1. En la página principal del sitio, presione el botón **¿Comercio Existente? Ingresar** para ingresar a la página de **Ingreso al Portal**.

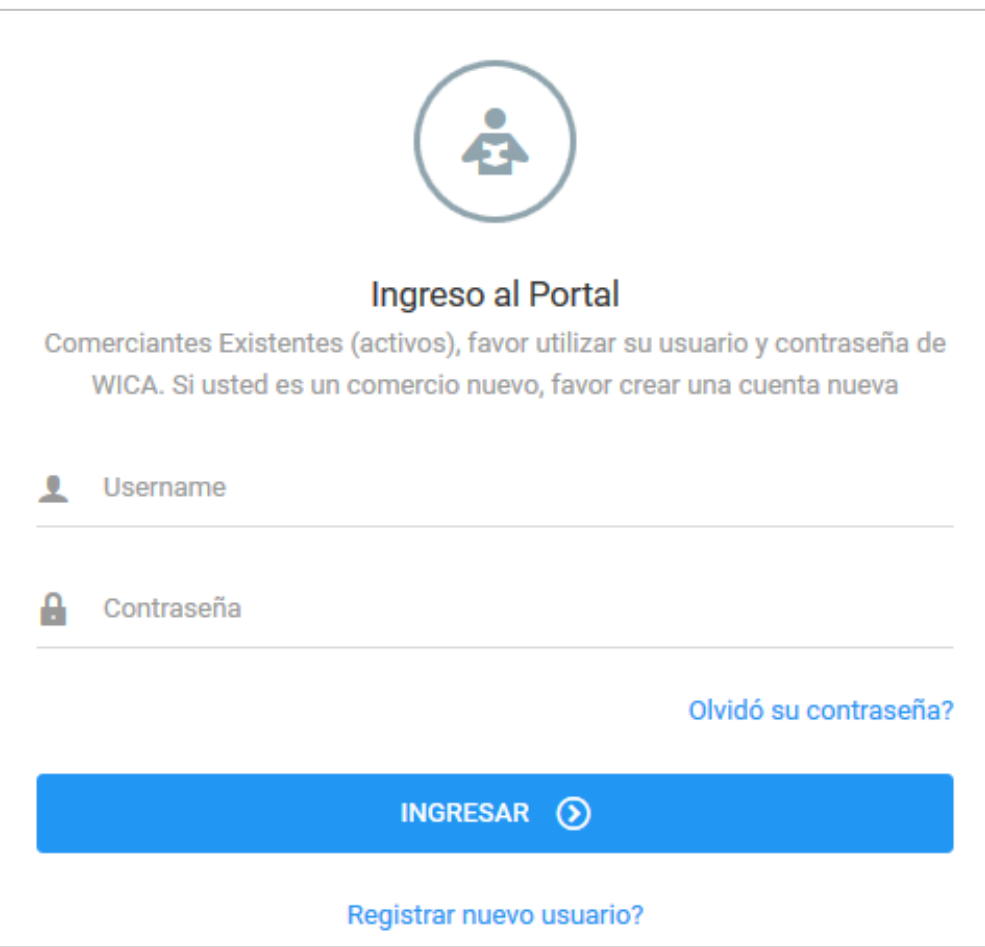

2. Deberá de entrar su username y contraseña de WICA para poder ingresar.

#### <span id="page-4-1"></span>Selección de Comerciantes

El sistema lo llevará a la página donde verá las Corporaciones y DBA asociadas con su comercio. En esta sección podrá subir los documentos necesarios y editar las tiendas de su Corporación o DBA. Además, puede indicar si la Corporación está operando actualmente colocando un check mark en la columna **Comercio Operando**.

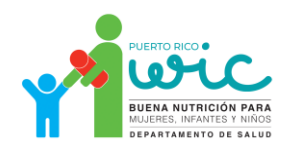

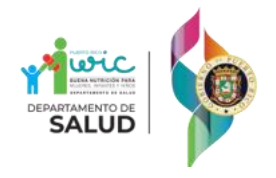

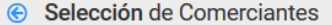

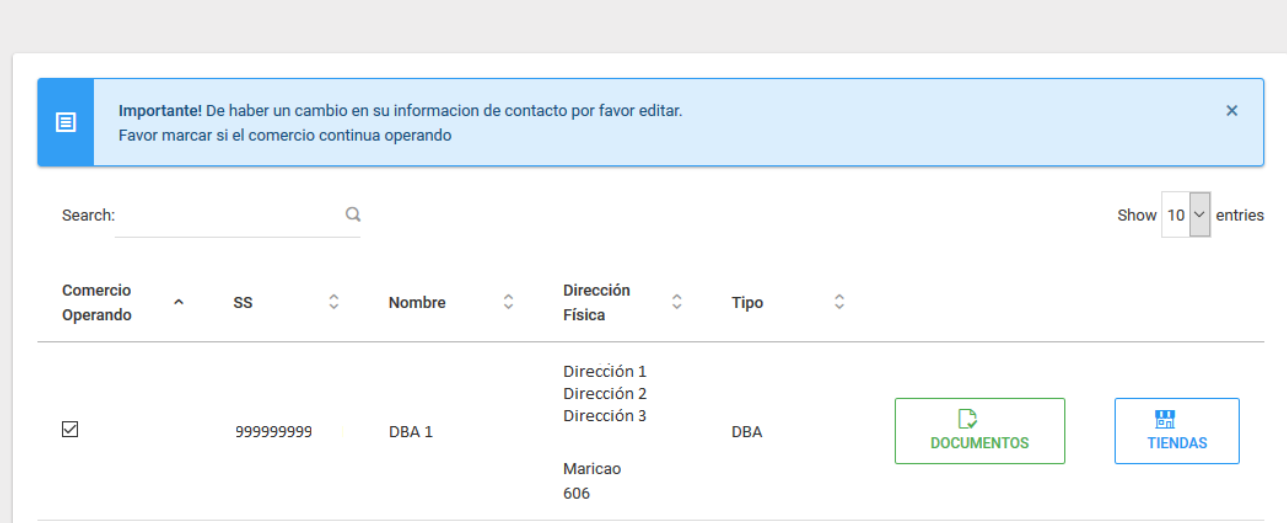

Para subir los documentos requeridos, persione el botón **Documentos**.

La pantalla **Documentos** le mostrará el listado de todos los documentos de la corporación que debe de proveer para poder completar el proceso. Para agregar los documentos a la página, presione el botón **Subir** en la línea correspondiente al documento:

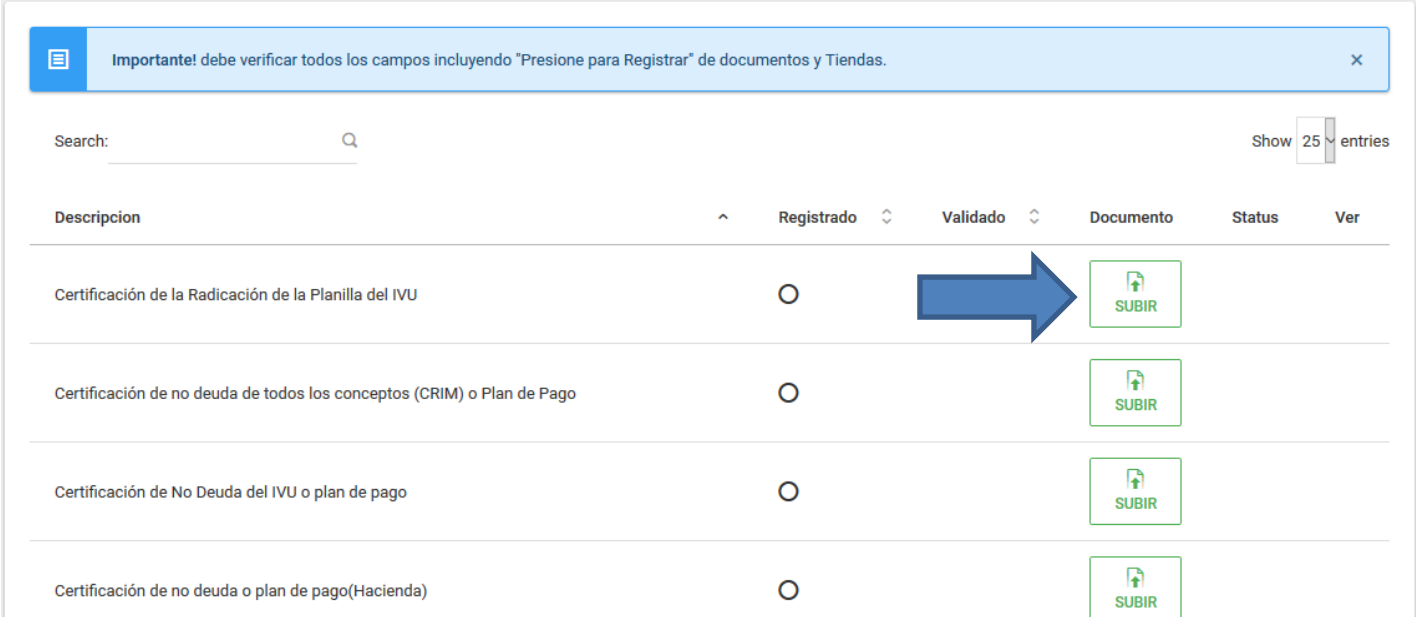

El sistema abrirá una ventana que le permitirá agregar el documento en formato PDF. Puede arrastrar el documento al área **Drag and drop files here…** o presionar el botón **Buscar** para buscar el documento en su PC.

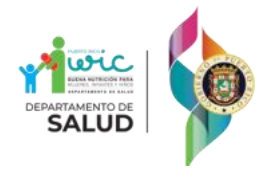

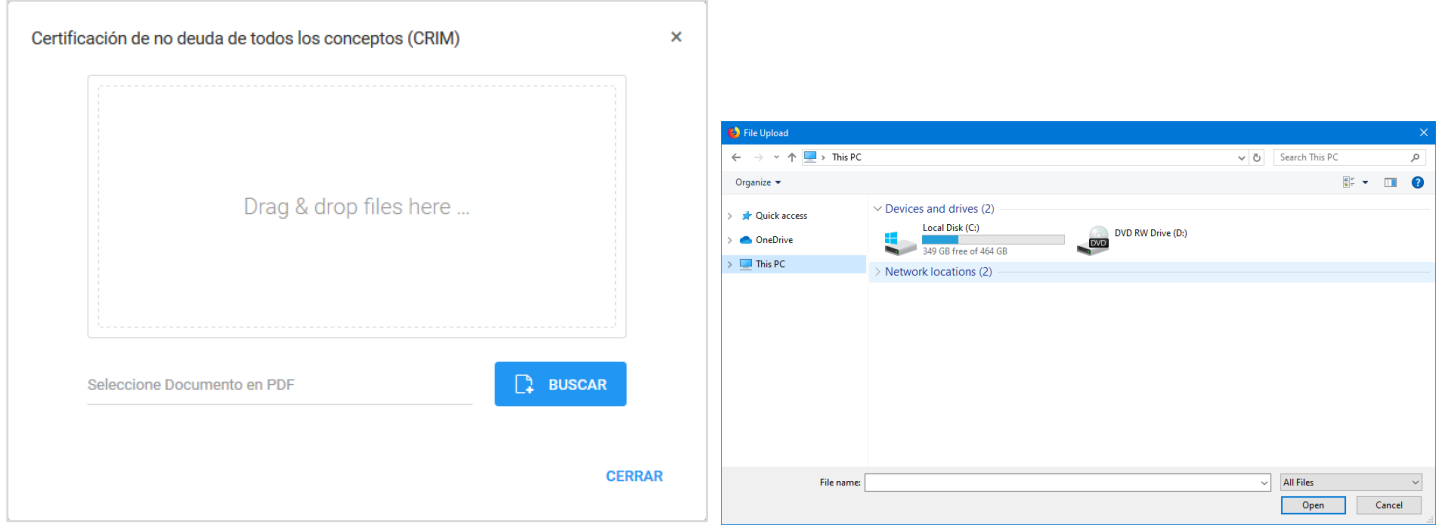

Luego de haber arrastrado o seleccionado el documento, el sistema le proveerá una vista preliminar con tres opciones:

- **Remove**: Presione este botón para descartar el documento escogido y comenzar el proceso de nuevo.
- **Upload:** Presione este botón para subir el documento a la página.
- **Buscar:** Presione este botón si desea escoger otro documento.

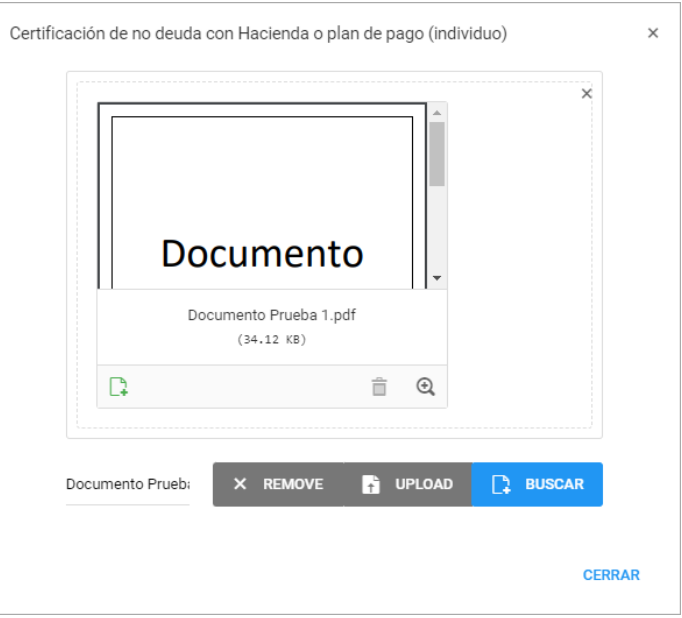

Cuando esté seguro de que seleccionó el documento correcto, presione el botón **Upload** para agregar el documento a la página. El sistema le dará un mensaje de confirmación y colocará un *check mark* en la columna **Registrado**. Además, se activará el botón **Ver Documento**, que podrá utilizar para ver el documento que subió a la página.

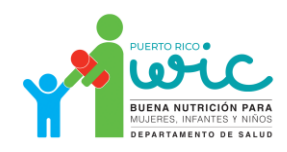

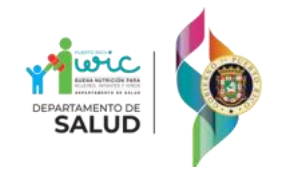

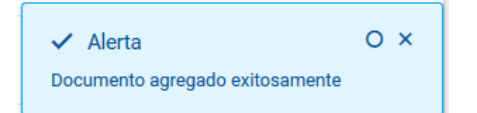

Luego de subir el documento, tiene que confirmar que el mismo sea el correcto. Presione el botón **Validar** en la línea correspondiente en el listado de tiendas para mostrar una visualización del documento en pantalla.

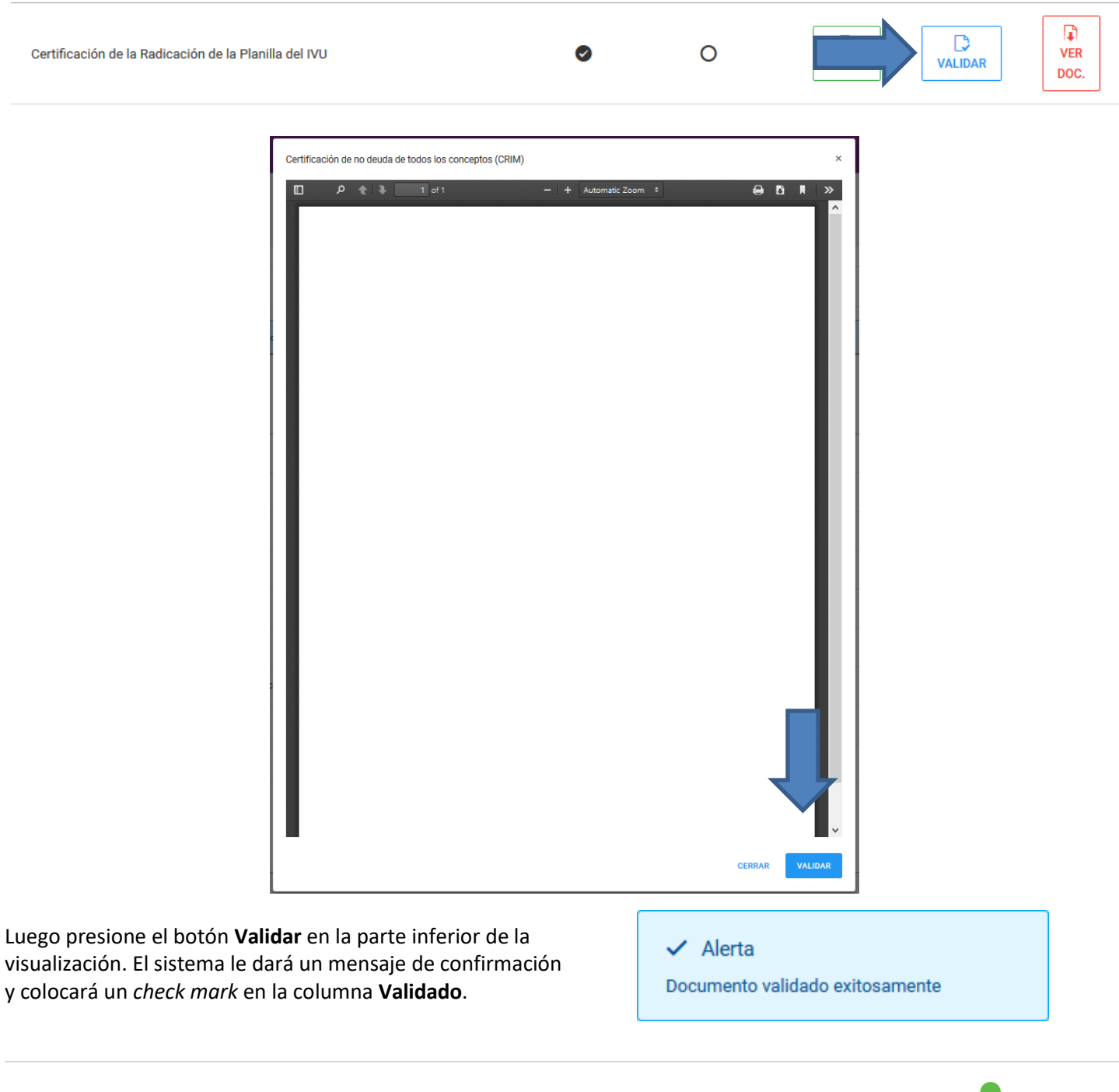

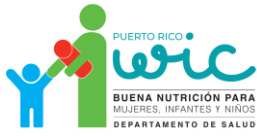

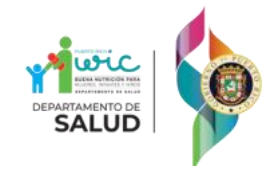

### <span id="page-8-0"></span>**Tiendas**

Escoja la opción **Inicio** en el menú de la izquierda y luego presione el botón Tiendas en la línea correspondiente a su corporación o DBA para editar la información de la tienda. Además, puede indicar si la Corporación está operando actualmente colocando un check mark en la columna **Comercio Operando**.

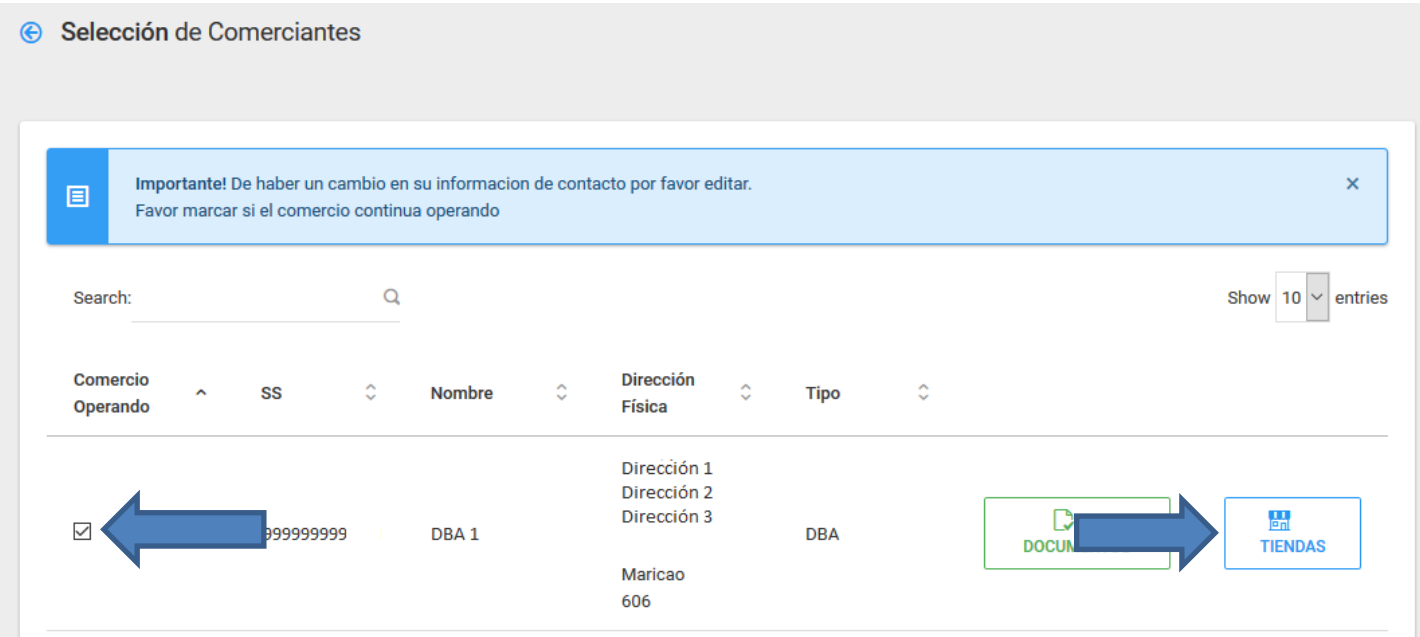

Para subir la Licencia Sanitaria o Permiso Unico presione el botón Subir en la línea correspondiente al comercio. El proceso es el mismo al de subir los documentos de la corporación o DBA.

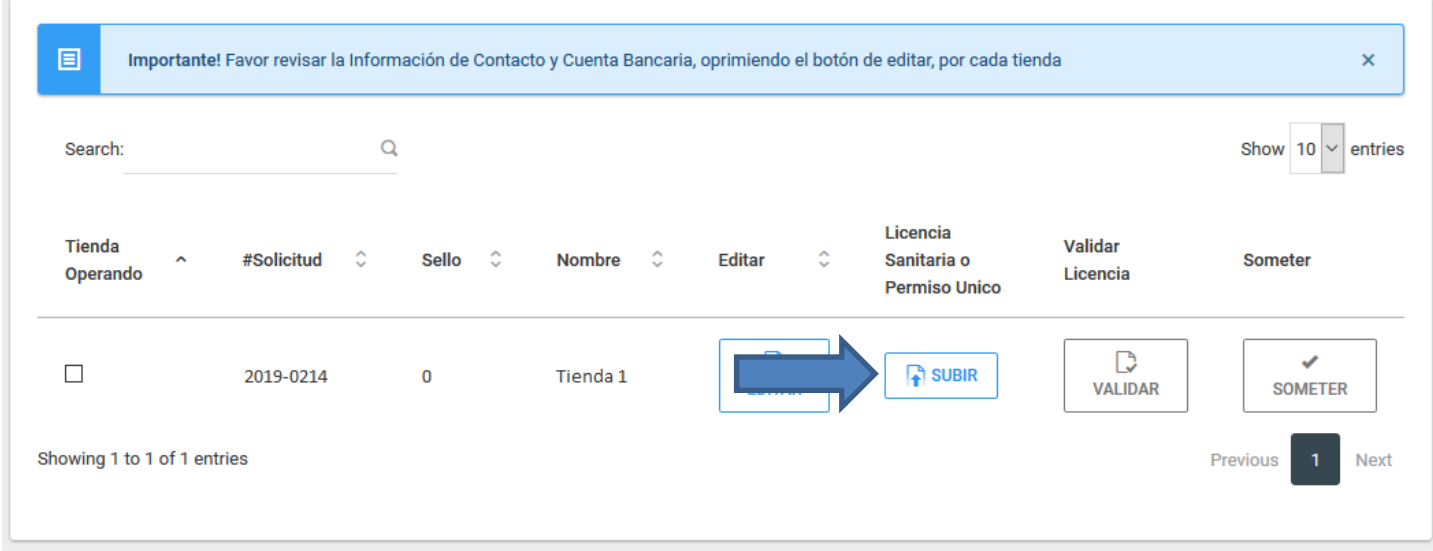

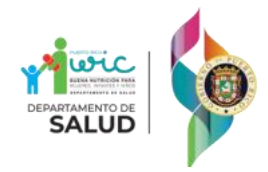

Para editar la información del comercio, persione el botón **Editar** en la línea correspondiente al comercio.

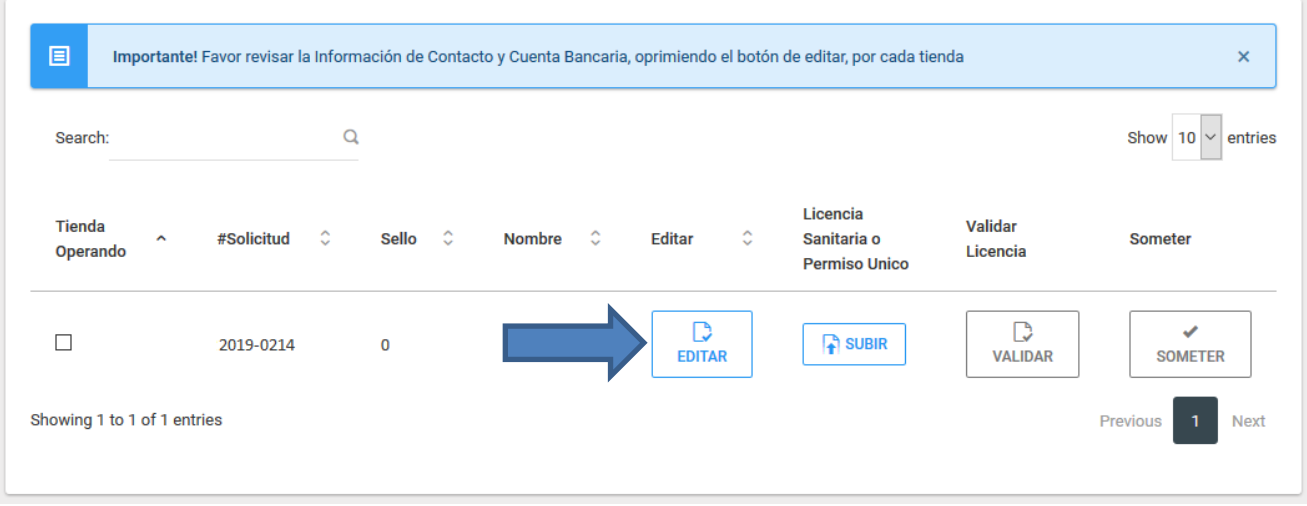

En la sección **Información Principal**, valide toda la información de su comercio y haga cualquier cambio necesario. Los campos de **Nombre**, **Dirección Física** y **Ruta/Banco/Tipo** no pueden ser editados.

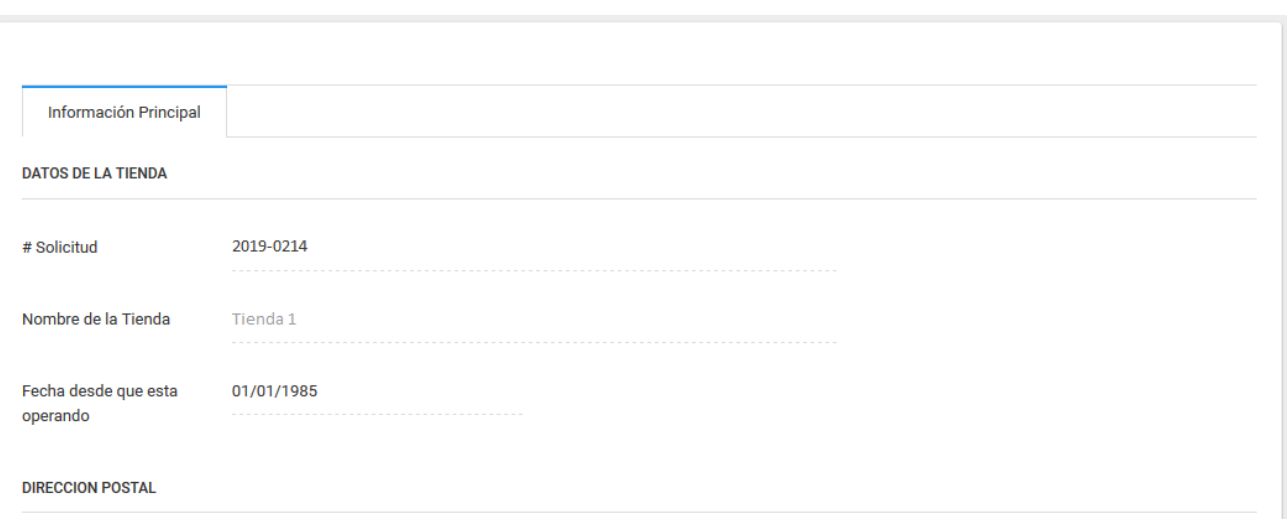

En la sección **Horario** debe de entrar el horario de la tienda. Escriba la hora en que abre y cierra la tienda cada día. El horario debe de entrarse en formato HH:MM AM/PM. También puede hacer *click* en el ícono del reloj para entrar la hora usando un reloj interactivo.

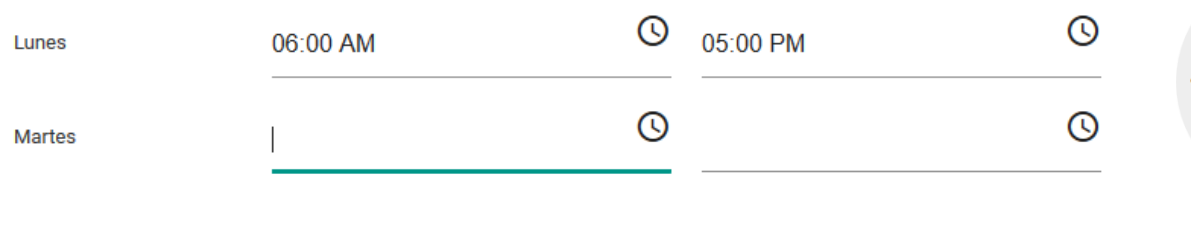

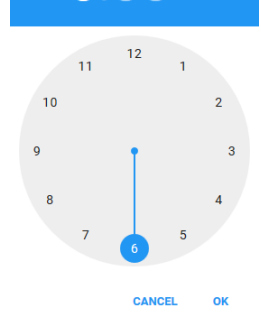

 $6:00$ 

AM<br>PM

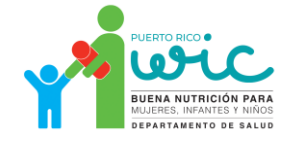

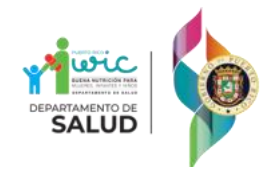

Una vez haya editado y validado la información de la tienda, persione el botón Grabar en la parte inferior de la página.

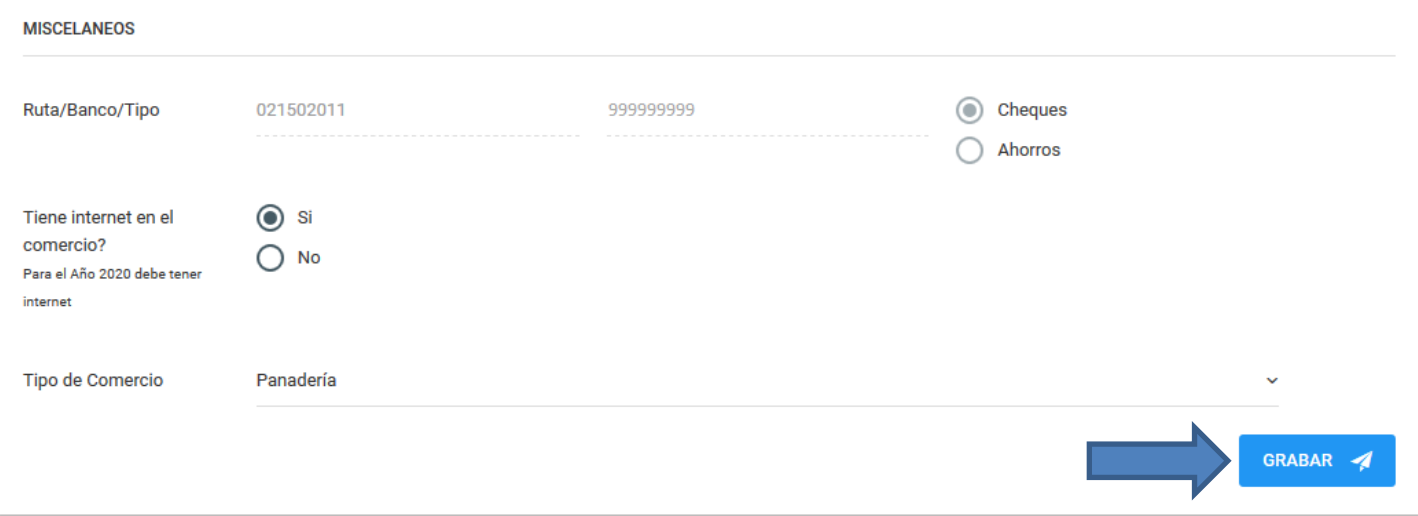

Cuando esté seguro de que la información sea la correcta, presione el botón **Someter** en la parte superior derecha del tab **Información Principal.** El sistema presentará un resumen de la información con la opción de editar la información de ser necesario.

**SOMETER** 

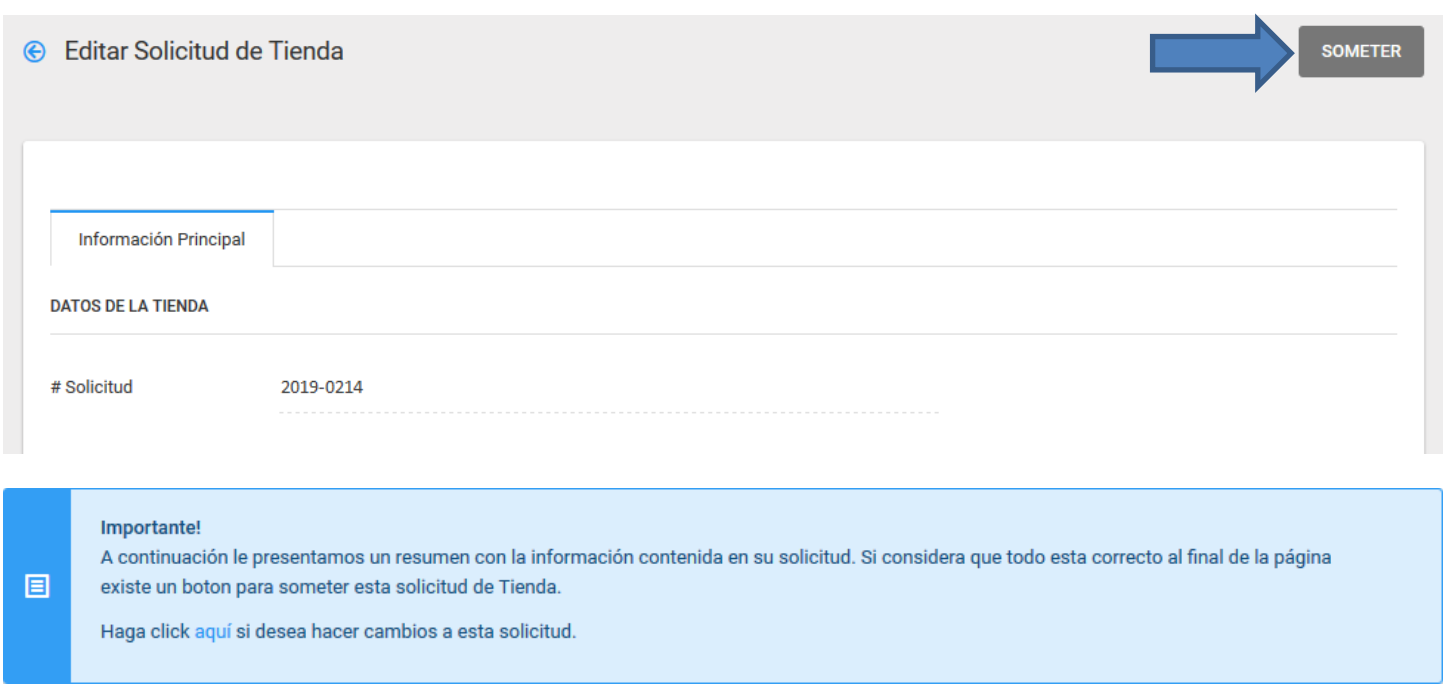

Finalmente, vaya a la parte inferior de la página y presione el botón **Someter Solicitud** para someter la solicitud.

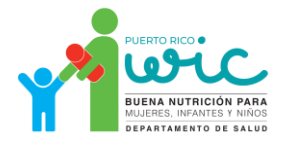

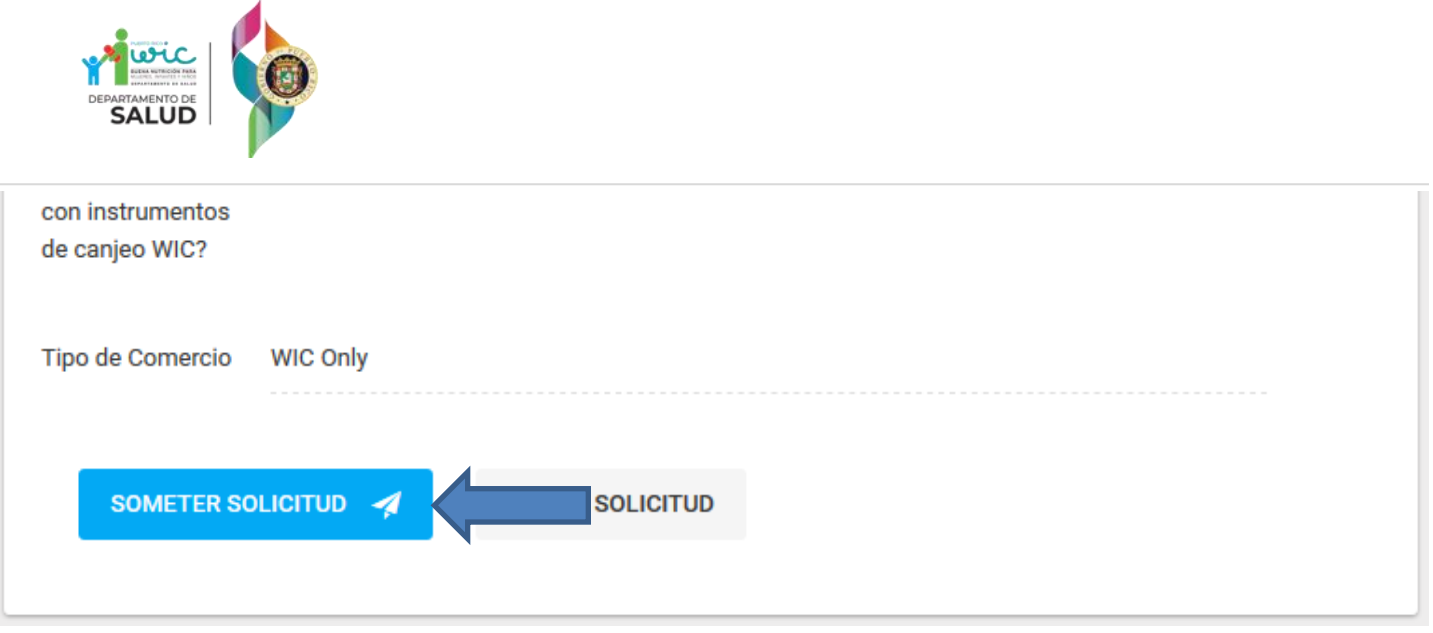

El sistema informará que la solicitud se sometió exitosamente.

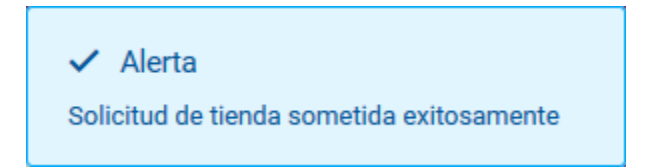

Puede seguir añadiendo tiendas repitiendo el proceso.

#### <span id="page-11-0"></span>Mis Solicitudes

En la sección **Mis Solicitudes** podrá ver un listado con el estatus de todas sus solicitudes.

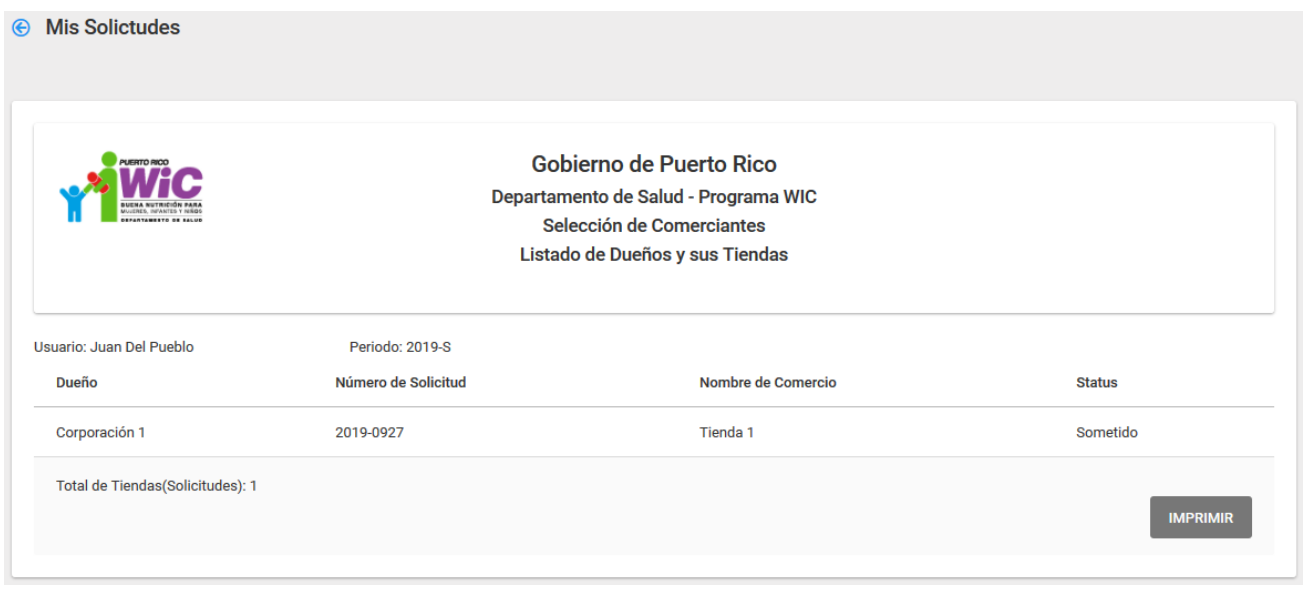

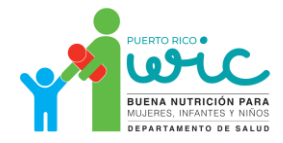

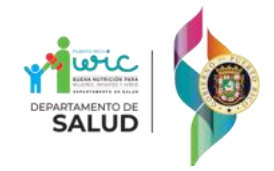

## <span id="page-12-0"></span>Ayuda

En la sección **Ayuda** podrá ver este documento de ayuda.

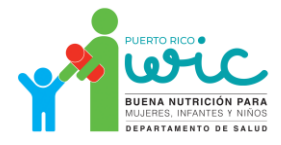